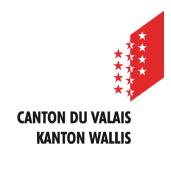

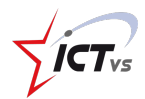

## **SO KÖNNEN SIE DATEIEN ANFORDERN**

Anleitung Version 1.0 (30.10.2020)

## **DOKUMENTE ANFORDERN**

Melden Sie sich in der digitalen Arbeitsumgebung DAU an (https://edu.vs.ch/).

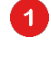

2

3

 $\blacktriangleleft$ 

Klicken Sie auf den Link "Zugang" in der Kachel "OneDrive".

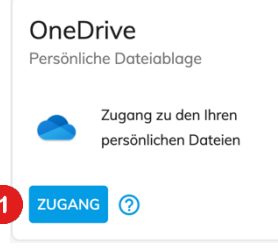

Wählen Sie den Ordner, in dem die Dateien abgelegt werden sollen.

Klicken Sie mit der rechten Maustaste (oder klicken Sie auf die drei Punkte).

Klicken Sie auf die Schaltfläche "Dateien anfordern".

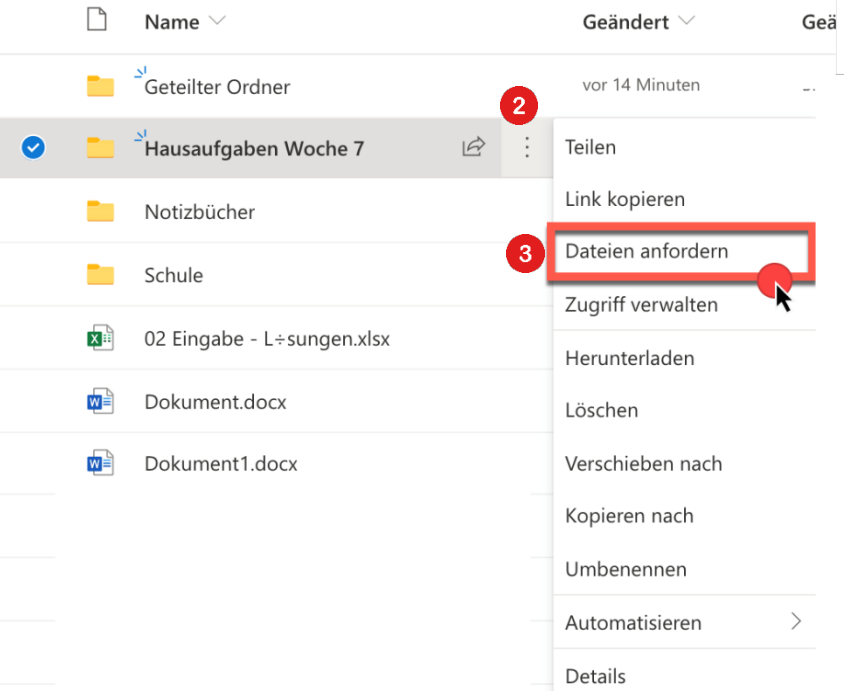

Wählen Sie einen Namen, der Ihr Anliegen erklärt (z.B. "Mathe-Hausaufgabe W7").

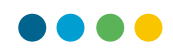

Vermeiden Sie zu lange Namen, die werden abgeschnitten.

## Klicken Sie auf "Weiter".

 $\blacktriangle$ 

**6** 

 $\epsilon$ 

 $\vert 3 \rangle$ 

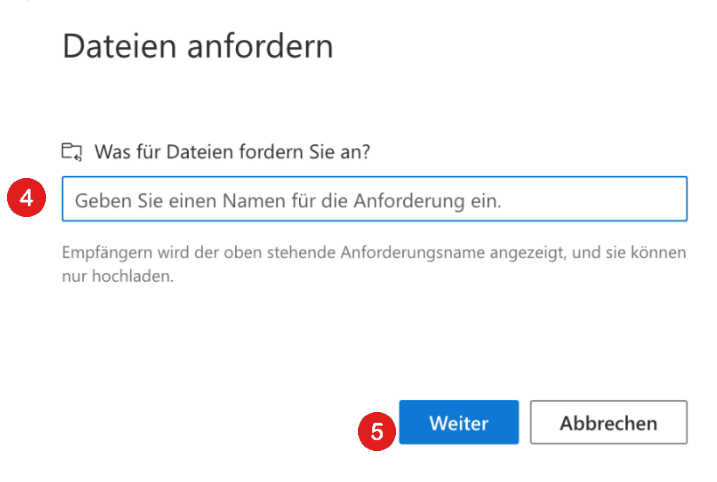

Mit diesem Link können Schülerinnen und Schüler direkt Dateien in den Ordner hochladen.

Sie können ihn kopieren, um ihn via E-Mail oder Chat zu übermitteln.

Sie können auch die E-Mail-Adressen (vorzugsweise @edu.vs.ch) der Personen eingeben, an die Sie eine automatische Anfrage senden möchten. Klicken Sie dann auf "Fertig".

## Dateianforderung senden

Hier ist der Link, den Personen verwenden können, um Dateien hochzuladen

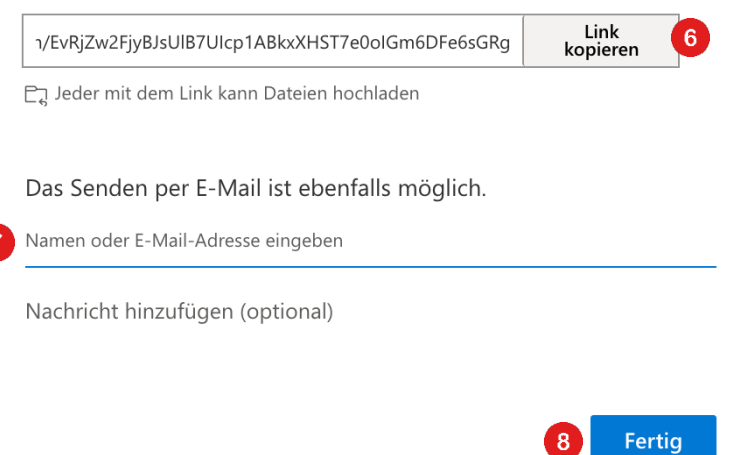